# **IBM SPSS Modeler** インストール手順 **(**許可ユーザー・ライセンス**)**

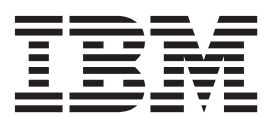

## 目次

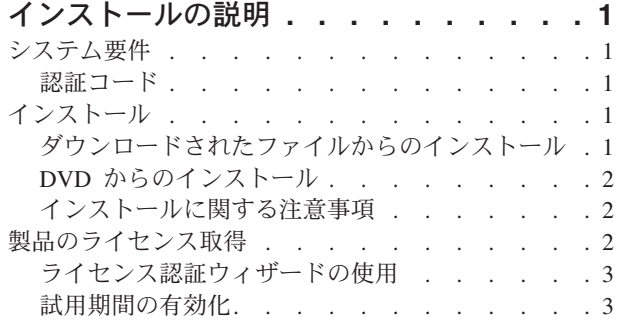

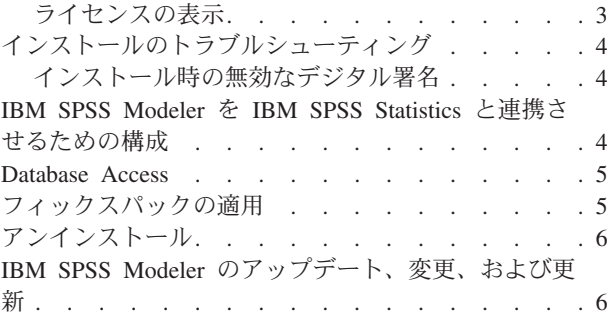

## <span id="page-4-0"></span>インストールの説明

以下に示すのは、許可ユーザー・ライセンスのライセンス・タイプを使用した IBM® SPSS® Modeler バー ジョン 17 のインストールの説明です。この文書は、デスクトップ・コンピューターにインストールするユ ーザーを対象としています。

## システム要件

IBM SPSS Modeler のシステム要件を確認するには、 [http://www.ibm.com/software/analytics/spss/products/](http://www.ibm.com/software/analytics/spss/products/modeler/requirements.html) [modeler/requirements.html](http://www.ibm.com/software/analytics/spss/products/modeler/requirements.html) にアクセスしてください。

#### 認証コード

認証コードも必要になります。場合によっては、複数のコードが必要になることがあります。この場合、す べてのコードが必要になります。

認証コードの取得方法に関する別個の指示を受け取っていると思います。認証コードが見つからない場合 は、<http://www.ibm.com/software/analytics/spss/support/clientcare.html> にアクセスして、カスタマー・サービス に連絡してください。

## インストール

重要**:** インストールするには、コンピューターに管理者権限でログオンする必要があります。

## ダウンロードされたファイルからのインストール

#### **Windows XP**

- 1. ダウンロードしたファイルをダブルクリックし、ご使用のコンピューターのいずれかの場所にファイル を解凍します。
- 2. Windows Explorer を使用して、ファイルを解凍した場所を参照し、*setup.exe* をダブルクリックしま す。
- 3. 画面に表示される指示に従います。特別な指示については、 2 [ページの『インストールに関する注意事](#page-5-0) [項』を](#page-5-0)参照してください。

#### **Windows Vista** またはそれ以降

管理者権限でインストーラーを実行する必要があります。

- 1. ダウンロードしたファイルをダブルクリックし、ご使用のコンピューターのいずれかの場所にすべての ファイルを解凍します。
- 2. Windows Explorer を使用して、ファイルを解凍した場所を参照します。
- 3. *setup.exe* を右クリックし、「管理者として実行」を選択します。
- 4. 画面に表示される指示に従います。特別な指示については、 2 [ページの『インストールに関する注意事](#page-5-0) [項』を](#page-5-0)参照してください。

#### <span id="page-5-0"></span>**DVD** からのインストール

#### **Windows XP**

- 1. DVD を DVD ドライブに挿入します。自動再生機能にメニューが表示されます。
- 2. 「自動再生」メニューで、インストールする項目をクリックし、画面に表示される指示に従います。特 別な指示については、『インストールに関する注意事項』を参照してください。

#### **Windows Vista** またはそれ以降

自動再生を管理者として実行する必要があります。

- 1. DVD を DVD ドライブに挿入すると自動的に表示される「自動再生」ウィンドウを閉じます。
- 2. Windows エクスプローラーで、DVD ドライブを参照します。
- 3. DVD のルートで *setup.exe* を右クリックし、「管理者として実行」を選択します。
- 4. 「自動再生」メニューで、インストールする項目をクリックし、画面に表示される指示に従います。特 別な指示については、『インストールに関する注意事項』を参照してください。

#### インストールに関する注意事項

このセクションには、このインストールに関する特別な指示が記載されています。

ライセンス・タイプ。必ず許可ユーザー・ライセンスを選択してください。

**IBM SPSS Modeler** の旧バージョン。インストールによって IBM SPSS Modeler の以前のインストールが 自動的に上書きされることはありません。Windows の「コントロール パネル」を使用して旧バージョンを アンインストールする必要があります。

#### 製品のライセンス取得

インストールの主要な部分が完了したら、「**OK**」をクリックして、ライセンス認証ウィザードを起動しま す。ライセンス認証ウィザードを使用して、IBM SPSS Modeler のライセンスを取得できます。

現時点でライセンスを取得していない場合は、IBM SPSS Modeler を一時使用期間の間、使用可能にするこ とができます。すべてのオプションが使用可能です。一時使用期間 (製品を初めて使用したときから開始) が終了すると、IBM SPSS Modeler は実行されなくなります。そのため、できるだけ早くライセンスを取得 することをお勧めします。IBM SPSS Modeler を使用するには、ライセンスを取得するか、一時使用を有効 にする必要があります。

注**:** ライセンスは、ご使用のコンピューターのハードウェアにロック・コードによって関連付けられます。 ご使用のコンピューターまたはそのハードウェアを取り替えた場合、ロック・コードが新しくなるため、認 証プロセスを繰り返す必要があります。ご使用のコンピューターのイメージを変更した場合も同様です。 使用許諾契約書で指定された認証許容数を超えたことがわかった場合、[http://www.ibm.com/software/](http://www.ibm.com/software/analytics/spss/support/clientcare.html) [analytics/spss/support/clientcare.html](http://www.ibm.com/software/analytics/spss/support/clientcare.html) にアクセスし、カスタマー・サービス・チームに連絡して支援を要請し てください。

重要**:** ライセンスは時刻の変更を感知します。システム時刻を変更する必要があって、その後に製品を実行 できなくなった場合は、<http://www.ibm.com/software/analytics/spss/support/clientcare.html> にアクセスして、カ スタマー・サービス・チームに連絡して支援を要請してください。

## <span id="page-6-0"></span>ライセンス認証ウィザードの使用

注*:* Windows Vista またそれ以降を稼働している場合は、管理者の資格情報の入力を求めるプロンプトが表 示される場合があります。正しい資格情報がないと、ライセンス認証ウィザードを実行することはできませ ん。

- 1. インストール時にライセンス認証ウィザードを起動しなかった場合や、ライセンス取得前にライセンス 認証ウィザードをキャンセルした場合、そのウィザードを起動するには、Windows の「スタート」メニ ューの IBM SPSS Modeler のプログラム・グループの「ライセンス認証ウィザード」を選択します。 Windows Vista またはそれ以降の場合は、管理者として実行する必要があります。「ライセンス認証ウ ィザード」ショートカットを右クリックして、「管理者として実行」を選択します。
- 2. プロンプトが表示されたら、「今すぐ製品にライセンスを適用する」を選択します。代わりに一時的な 使用を有効にする場合は、『試用期間の有効化』を参照してください。
- 3. プロンプトが表示されたら、1 つ以上の認証コードを入力してください。

認証コードの取得方法に関する別個の指示を受け取っていると思います。認証コードが見つからない場 合は、<http://www.ibm.com/software/analytics/spss/support/clientcare.html> にアクセスして、カスタマー・サ ービスに連絡してください。

ライセンス認証ウィザードから、認証コードがインターネット経由で IBM Corp. に送信され、ライセンス を自動的に取得します。プロキシーが配置されている場合は、「プロキシーを設定」をクリックし、適切な 設定を入力してください。

認証プロセスが失敗した場合、E メール・メッセージの送信を求められます。E メール・メッセージを送 信するのに、デスクトップの E メール・プログラムを使用するか、または Web ベースの E メール・ア プリケーションを使用するかを選択します。

- v デスクトップを選択した場合、適切な情報で新しいメッセージが自動的に作成されます。
- v Web ベースのアプリケーションを選択した場合、まず Web ベースの E メール・プログラムで新しいメ ッセージを作成する必要があります。次に、ライセンス認証ウィザードからメッセージ・テキストをコ ピーし、E メール・アプリケーションに貼り付けます。

E メール・メッセージを送信し、ライセンス認証ウィザードのプロンプトに応答します。E メール・メッ セージは、即座に処理されます。「ライセンス・コードを入力」をクリックすると、受信したライセンス・ コードを入力できます。既にライセンス認証ウィザードを閉じている場合、ウィザードを再起動して「今す ぐ製品にライセンスを適用する」を選択します。「コードを入力」パネルで、受信したライセンス・コード を追加し、「次へ」をクリックしてプロセスを完了します。

### 試用期間の有効化

通常のライセンスをインストールする代わりに、試用期間を有効にすることができます。

- 1. ライセンス認証ウィザードを起動します。
- 2. プロンプトが表示されたら、「試用期間を有効にする」を選択します。
- 3. 次の画面で、「参照」ボタンをクリックし、製品のインストール・ディレクトリー内の試用期間のファ イル (通常は *temp.txt*) を見つけます。

#### ライセンスの表示

ライセンスは、ライセンス認証ウィザードを再起動することによって表示できます。最初のパネルには、ラ イセンス情報が表示されます。終了したら「キャンセル」をクリックし、キャンセルの確認を求められた ら、「はい」をクリックします。

## <span id="page-7-0"></span>インストールのトラブルシューティング

## インストール時の無効なデジタル署名

IBM SPSS Modeler 製品は、デジタル署名に IBM 発行の証明書を使用します。特定の環境で、SPSS Modeler 製品をしようとする際に次のエラーが発生する場合があります。

Error 1330。キャビネットファイルのファイル名に無効なデジタル署名があるため、 必要なファイルをインストールすることはできません...

#### すべての **Windows** ユーザー

インターネットに接続しておらず、正しい証明書がインストールされていないマシン上で SPSS Modeler 製品をインストールしようとすると、このメッセージが表示されます。この問題を解決するには、次の手順 に従います。

- 1. 「**OK**」をクリックすると、メッセージが表示されます。
- 2. 「キャンセル」 をクリックしてインストーラーを終了します。
- 3. インストールするマシンがインターネットに接続していない場合、インターネット接続マシンで次のス テップを実行し、*.cer* ファイルをインストールするマシンにコピーします。
- 4.<http://www.verisign.com/support/roots.html> からスクロールダウンして 「**VeriSign Class 3 Primary CA - G5**」 root Certification Authority (CA) を探します。この root CA をダウンロードして、*.cer* ファイル として保存します。
- 5. *.cer* ファイルをダブルクリックします。
- 6. 「全般」タブで、「証明書のインストール」 をクリックします。
- 7. 証明書インポート・ウィザードの指示に従い、デフォルトのオプションを選択して最後に 「完了」 を クリックします。
- 8. インストールを再実行します。

#### **IBM SPSS Modeler** を **IBM SPSS Statistics** と連携させるための構成

IBM SPSS Modeler で Statistics 変換ノード、Statistics モデル・ノード、Statistics 出力ノードを使用できる ようにするには、ストリームが実行されているコンピューターに IBM SPSS Statistics のコピーがインスト ールされ、ライセンスが交付されている必要があります。

ローカル (スタンドアロン) モードで IBM SPSS Modeler を実行中の場合、IBM SPSS Statistics のライセ ンスが付与されたドライバーをローカル・コンピューターに搭載されている必要があります。

SPSS Modeler Client のインストールが完了したら、IBM SPSS Statistics との連携を構成する必要もありま す。クライアントのメイン・メニューから以下を選択します。

「ツール」 > 「オプション」 > 「ヘルパー アプリケーション」

次に、「IBM SPSS Statistics」タブで、使用するローカルの IBM SPSS Statistics インストール済み環境の 場所を指定します。詳しくは、「 *>*入力ノード、プロセス・ノード、出力ノード 」のガイドまたはオンラ イン・ヘルプで、ヘルパー アプリケーションを参照してください。

また、リモートの IBM SPSS Modeler Server に対して分散モードで実行する場合は、IBM SPSS Modeler Server ホストでユーティリティーを実行して *statistics.ini* ファイルを作成し、IBM SPSS Modeler Server

<span id="page-8-0"></span>のインストール・パスを IBM SPSS Statistics に指定する必要があります。ライセンス設定を行うには、 Windows の場合、IBM SPSS Modeler Server bin ディレクトリーに移動して、コマンド・プロンプトで次 の文を実行します。

statisticsutility -location=<statistics\_installation\_path>/

また、UNIX の場合は、次を実行します。

./statisticsutility -location=<statistics\_installation\_path>/bin

IBM SPSS Statistics のライセンス認証されたコピーがローカル・マシンにない場合でも、IBM SPSS Statistics サーバーに対して Statistics ファイル・ノードを実行できますが、他の IBM SPSS Statistics ノー ドを実行しようとするとエラー・メッセージが表示されます。

#### **Database Access**

データベースを読み書きするには、ODBC データ・ソースがインストールされていて、該当するデータベ ースに対して必要に応じて読み取り権限や書き込み権限が設定されている必要があります。IBM SPSS Data Access Pack には、この目的で使用できる ODBC ドライバーが含まれています。また、これらのドライバ ーは、IBM SPSS Data Access Pack DVD またはダウンロード・サイトから入手できます。あります。 ODBC データ・ソースの作成や権限の設定について不明な点がある場合は、データベース管理者に問い合 わせてください。

#### サポートされている **ODBC** ドライバー

IBM SPSS Modeler 17 での使用がサポートおよびテストされているデータベースおよび ODBC ドライバ ーの最新情報については、当社サポート・サイト [\(http://www.ibm.com/support\)](http://www.ibm.com/support) にある製品互換性マトリク スを参照してください。

#### ドライバーをインストールする場所

注**:** ODBC ドライバーは、処理が実行される各コンピューターにインストールして設定する必要がありま す。

- v ローカル (スタンドアロン) モードで IBM SPSS Modeler を実行する場合は、ドライバーをローカル・ コンピューターにインストールする必要があります。
- v IBM SPSS Modeler をリモートの IBM SPSS Modeler Server に対して分散モードで実行する場合、 ODBC ドライバーは IBM SPSS Modeler Server がインストールされたコンピューターにインストールす る必要があります。
- IBM SPSS Modeler と IBM SPSS Modeler Server の両方から同じデータ・ソースにアクセスする必要が ある場合、ODBC ドライバーは両方のコンピューターにインストールする必要があります。
- v 端末サービスを介して IBM SPSS Modeler を実行する場合、ODBC ドライバーは IBM SPSS Modeler がインストールされた端末サービス・サーバーにインストールする必要があります。

#### フィックスパックの適用

操作で問題が発生しないようにするため、ご使用の製品を常に最新のフィックスパック・レベルにしておい てください。フィックスパックの説明に従い、必要なインストール前のタスクとインストール後のタスクを すべて実行してください。

## <span id="page-9-0"></span>アンインストール

IBM SPSS Modeler を完全にアンインストールするには、次の手順を実行します。

1. Windows の「コントロール パネル」を使用して、IBM SPSS Modeler を削除します。

## **IBM SPSS Modeler** のアップデート、変更、および更新

追加オプションを購入した場合、またはライセンスを更新した場合、新しい認証コードを受け取ります。認 証コードの使用に関する説明は、 2 [ページの『製品のライセンス取得』を](#page-5-0)参照してください。

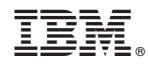

Printed in Japan